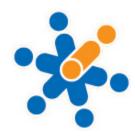

## **Approving Timesheets - Clients**

## Logging into WorkPlaceOnline To log in to WorkPlace, open a Web Browser (such as Internet Explorer or Firefox) and go to www.workplaceonline.com.au 1. Enter your Manager Login Details. Account: essential Username: (to be provided to you) Account Password: (to be provided to you) Username Click 'Sign In' Password Remember my account and username Forgotten password? Sign In 2. Home Page From the Home Page you will be able Essential Appointments Pty Ltd to navigate the 'tabs' at the top of page to access all the relevant information you will need. timesheet admin today messages report temp my info NB: There will be some tabs that you do not have access to.

## **Approving Timesheets**

The first step you will need to complete is to ensure that all staff timesheet errors (exceptions) are resolved. This will allow you to approve all timesheets for a given period.

1. Go into the timesheets area of **WorkPlace** by clicking on the "timesheet" tab.

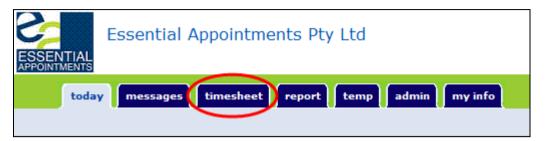

**2**. Click on the 'Week Begin' date for the timesheets you would like to approve.

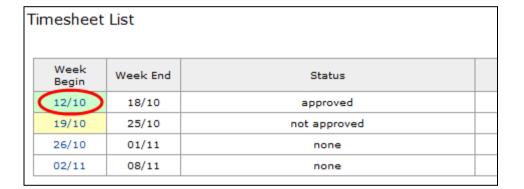

**3**. Any timesheets that are pink have exceptions and cannot be approved until fixed.

To see the error, click onto the name of the employee whose row is pink.

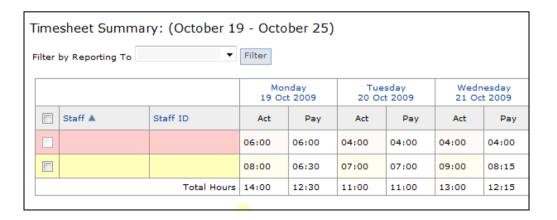

4. Once you have clicked onto the employee, you will be able to see all timesheet errors for the payroll period.

The field causing the exception will be highlighted with a red border.

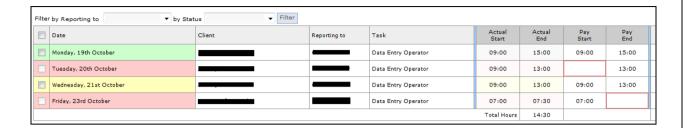

**5.** To fix the exceptions, you can edit the timesheet by clicking "Edit Timesheet"

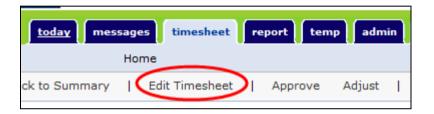

**6**. Complete any missing information and make any adjustments while in this edit mode.

Here you can make adjustments to:

- date
- task
- pay start and end times

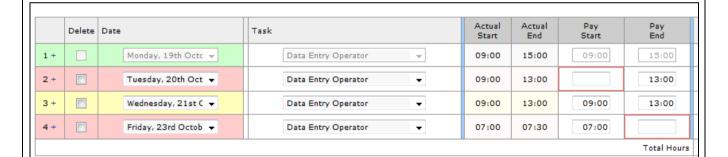

You can delete any unwanted timecards by checking the box of the timecard you wish to remove.

Then click 'save' when you have completed the changes.

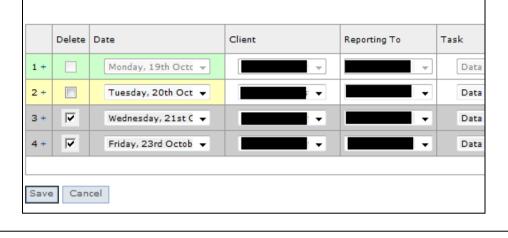

7. Once you have fixed up all exceptions, timecards will appear as a yellow colour. This indicates that they are all valid and can now be approved.

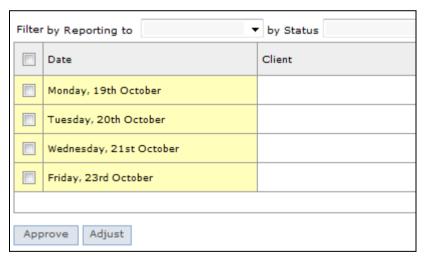

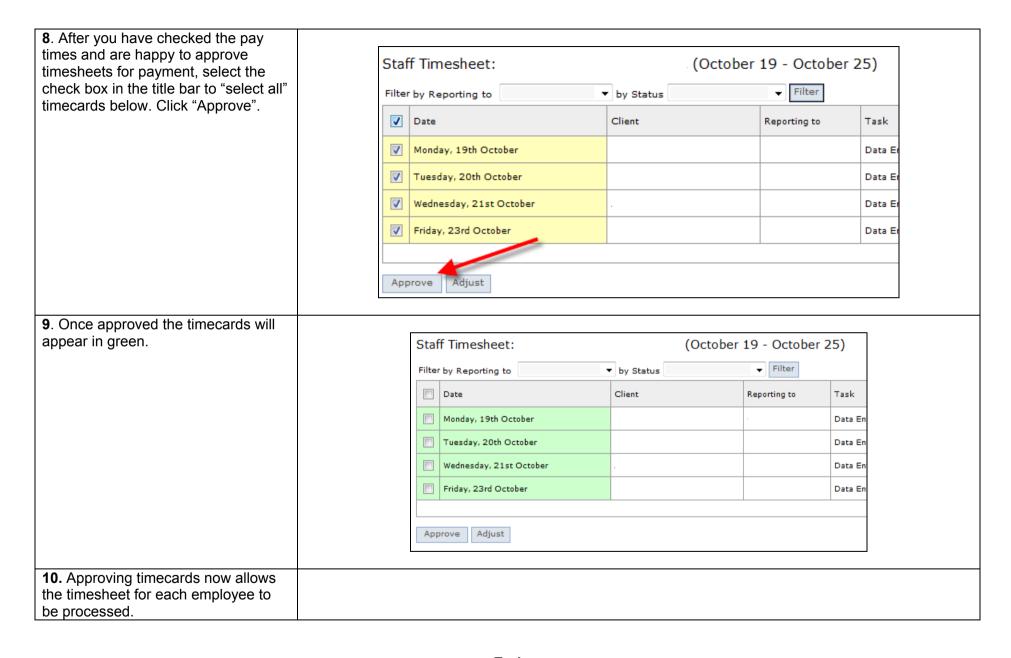